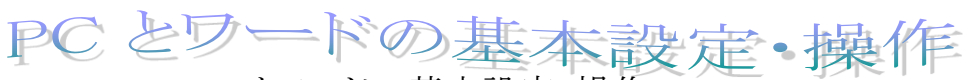

PC とワードの基本設定・操作

2024.4.7 IT ふたば会\_水島講座

この手順書は、講座の操作がよりスムーズにできるようにパソコンの基本的な操作、情報 をまとめたもので、水島講座への手引きとなるものです。

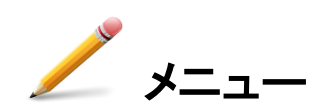

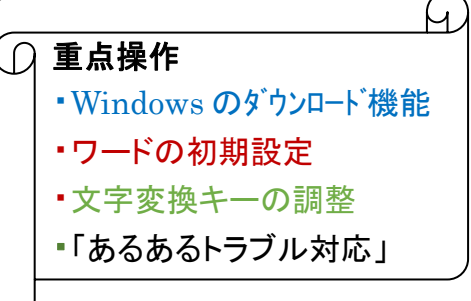

1. 講座教材を NET からダウンロードする ・net ブラウザーの設定 ・ダウンロードの実際

- 2. ワード仕様の基本的な理解 ・バージョン情報 ・初期設定のテンプレート作成
- 3. 文字変換キーの調整
- 4. 『あるあるトラブル』と対処方法 『Win11\_Edge のシンプル設定』

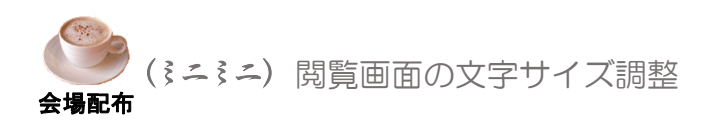

# 1.講座教材を NET からダウンロードする

(1) ブラウザーedge の初期設定確認

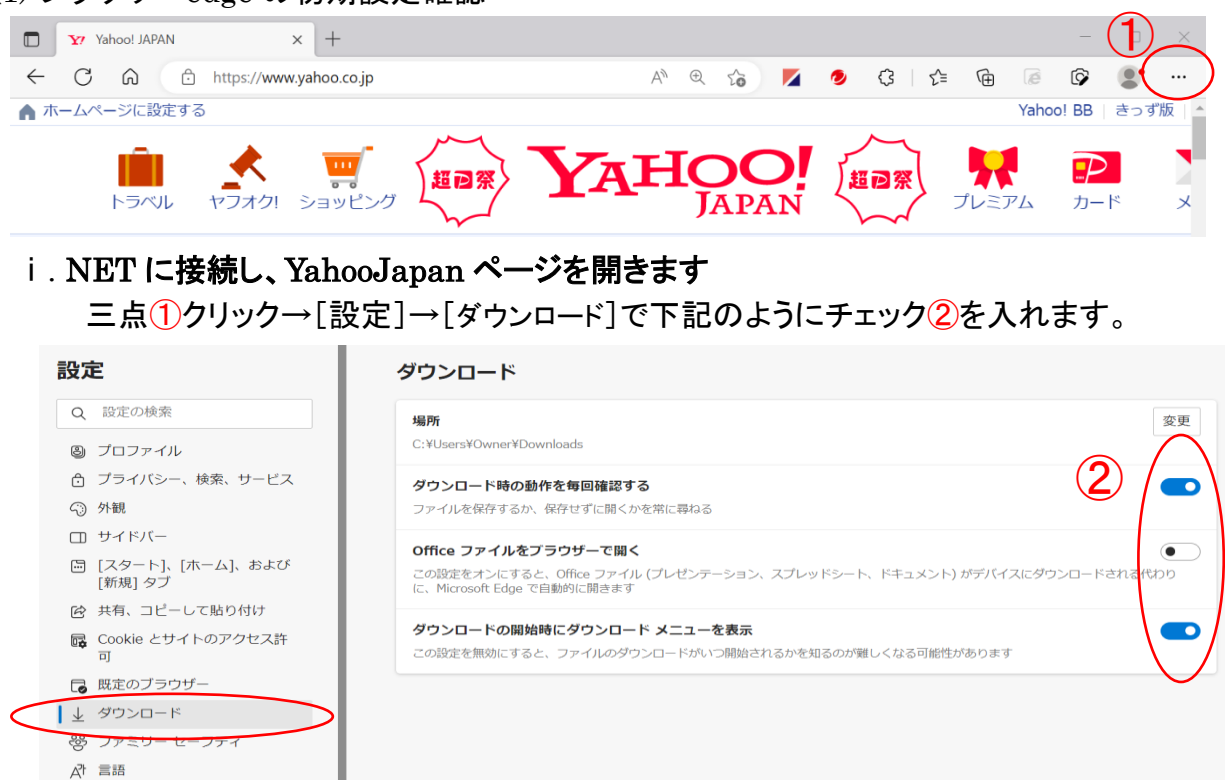

ii. 更に下方にスクロールして、[Cookie とサイトのアクセス許可]→[PDF ドキュメント]クリッ ク→チェックを入れます③

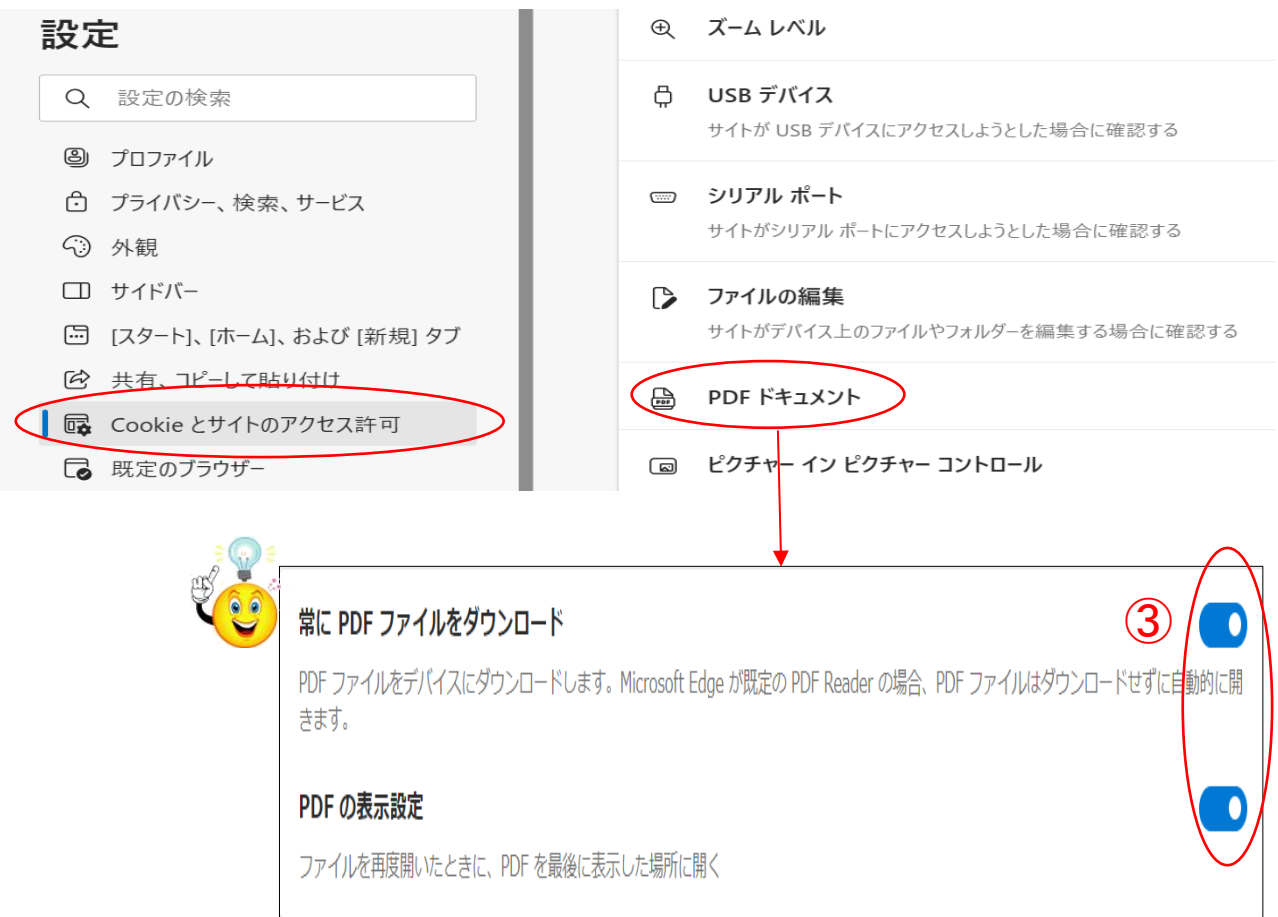

(2) 検索欄に 「it ふたば会」と入力し 「検索」ボタンをクリックします

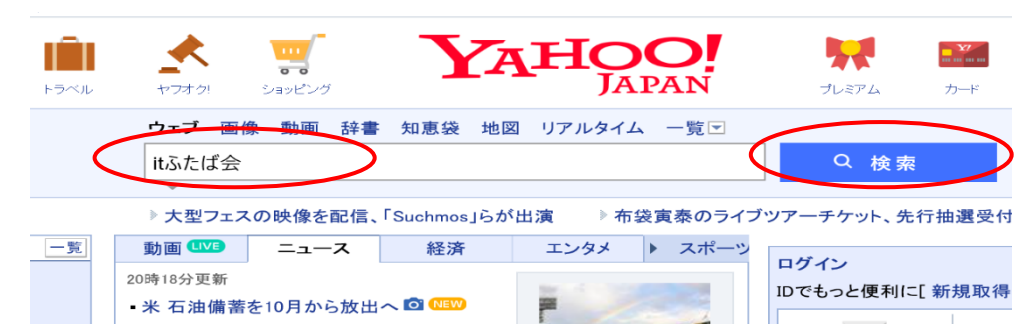

## (3) 下記ページとなるので、教材置場①を選択しクリックします

Q it双葉会ホームページ で検索

 $(1)$ ボランテイアグループ IT-ふたば会 パソコン勉強会教材

itfutaba.shakunage.net/ - キャッシュ 基礎. 基礎7 インターネット情報の取り込み, IT-ふたば会の教材を例に、イン ターネットにある情報の保存方法を勉強します .... Word. 新年会の案内の作成 (pdf) 教材(OneDrive), 新年会の案内状を作成してみましょう 教材をダウンロー ドして持参ください...

## (4) ふたば会の教材置き場のページになります

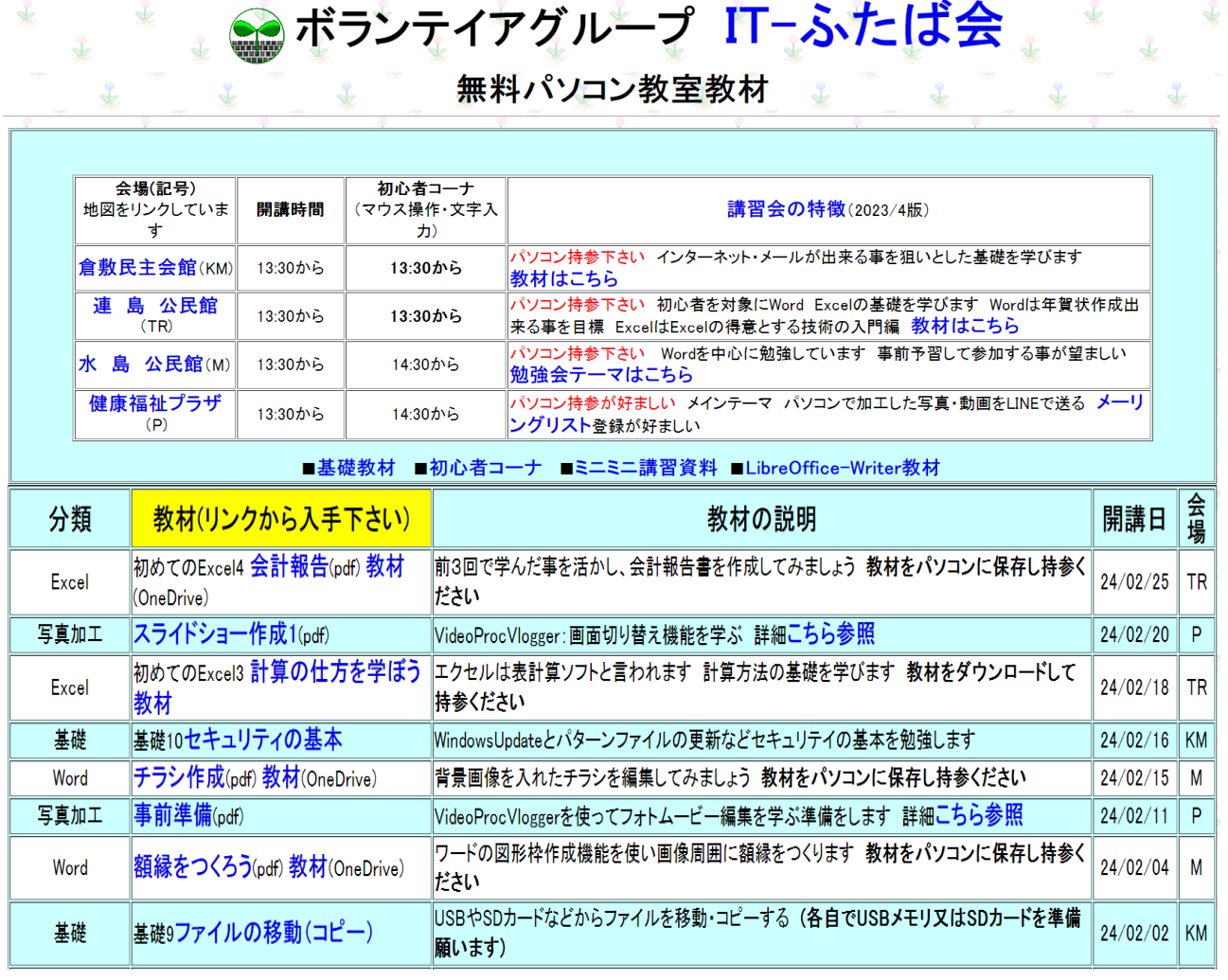

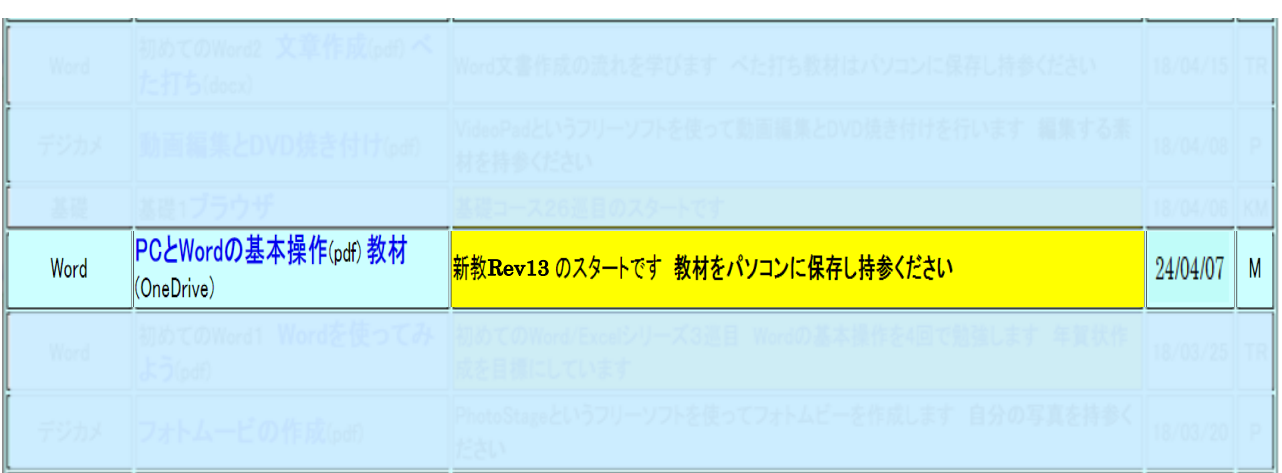

(5) 一覧の中で今日(24/04/07)の水島教材をダウンロードします

- □ リンクを新しいタブで開く ■ |新しい Internet Explorer モード) タブでリンクを開く ⅰ. (PC と Word 基本操作)を □ リンクを新しいウィンドウで開く 右クリックします①  $\textcircled{\textsf{1}}$  メニューから「名前を付けて PCとWordの基本 Word (oneDrive) リンクを保存」②を選択しま ロ リンクをデバイスに送信 す  $\circled{2}$ 名前を付けてリンクを保存 ← リンクのコピー
	- 『注』 (1)のⅱの③でチェックが入っている場合は、この①リンクをそのままクリックすると、 (名前を付けて保存)メッセージがでるのでこの操作でもダウンロードして保存できます
	- ii. 保存先はデスクトップ①としファイル名、種類②はこのままで保存③します

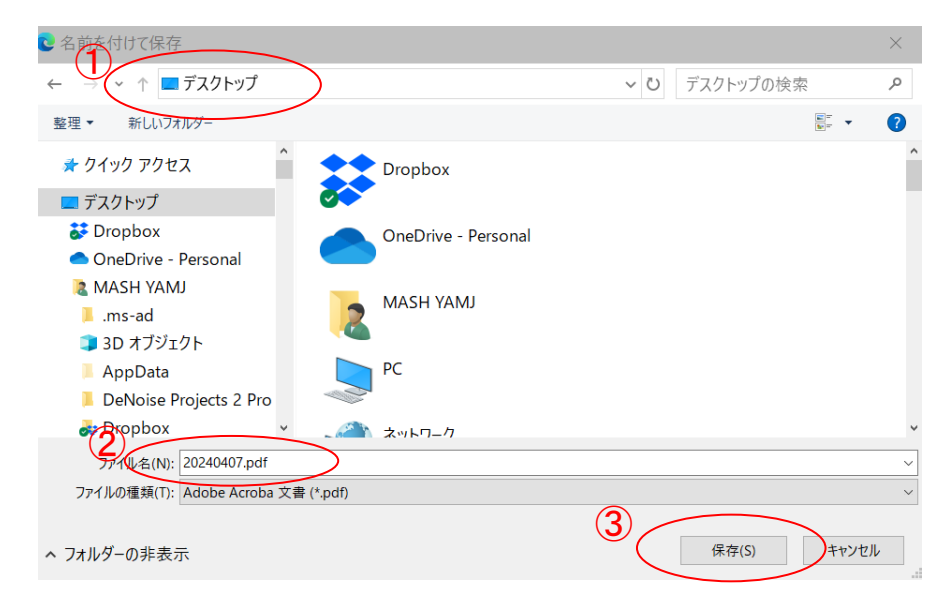

ⅲ. デスクトップにファイルが保存されたことを確認します

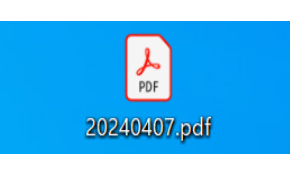

(6) 次に教材をダウンロードします 教材は OneDrive という NET 上の場所に保存されておりここからダウンロードします。

PCとWordの基本操作(6df)教材 新教Rev13のスタートです 教材をパソコンに保存し持参ください Word 24/04/07 M (OneDrive)

i.「教材」(1)をクリックすると下記ページ(ネット上の OneDrive 置き場)が開きます。 ダウンロードするファイル全てにチェック2を入れ、「ダウンロード」③をクリックします

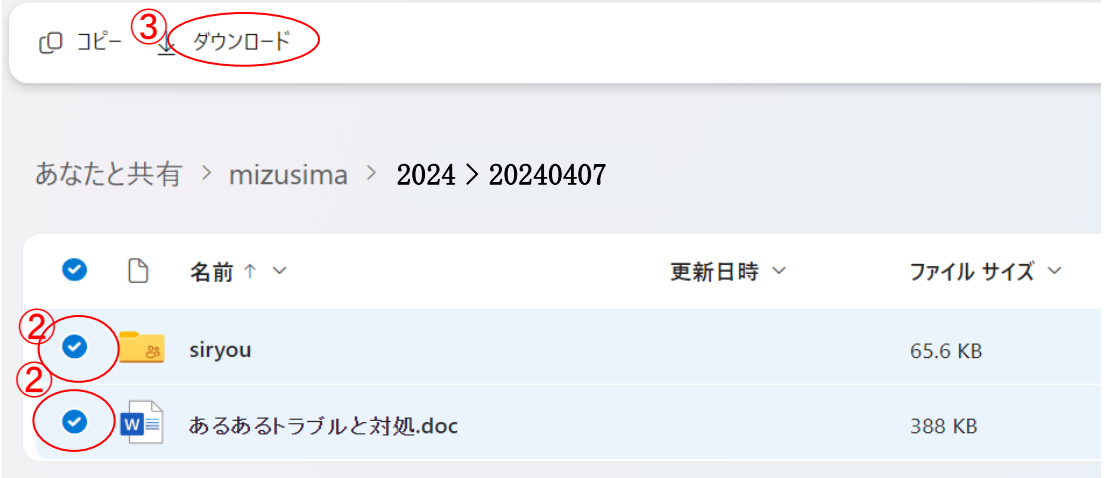

ii. 画面上部にメッセージ4がでるので「名前をつけて保存」6を選択します

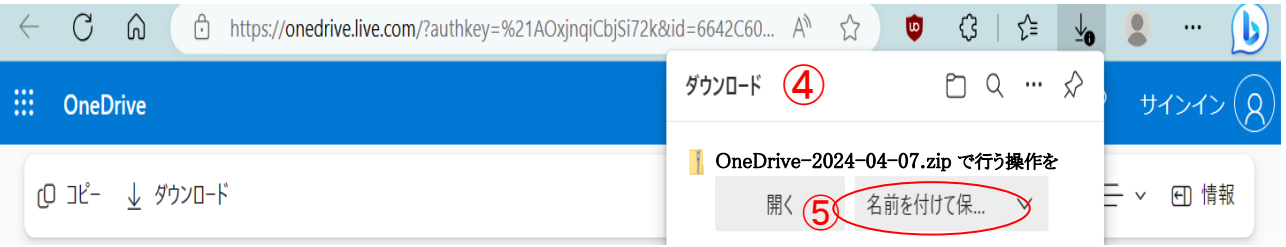

#### iii. 保存場所はデスクトップとし、ファイル名/種類はこのままで保存します

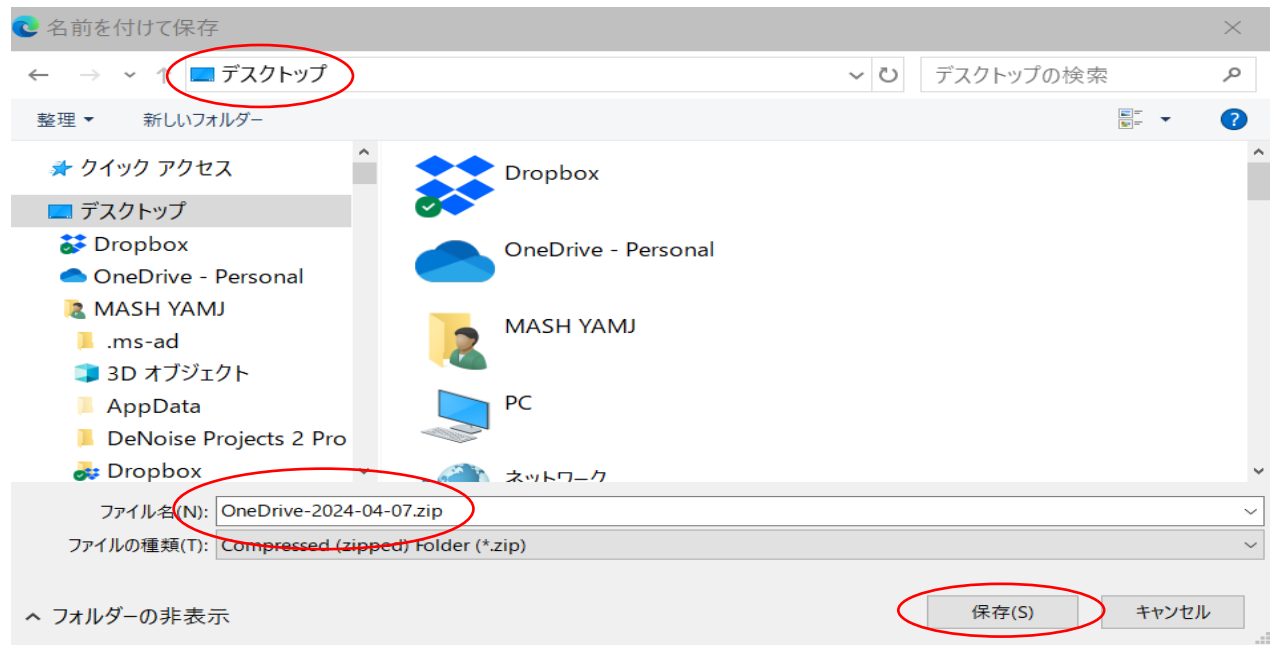

- ⅳ. デスクトップに圧縮ファイルが保存できていることを確認します
- \*\* OneDrive にあるファイルを2つ以上まとめてダウンロードすると拡張子が zip と なる圧縮ファイルで保存されます\*\*

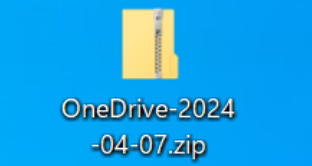

## 2.ワードの基本的な理解

- (1) バージョン情報 [ファイル]タブ→メニューの[アカウント]→[製品情報]で確認します
- (2) 初期設定テンプレートの作成 ワードページを新規につくる時、フォント,図形,テキストボックス,余白 etc の設定を自分好 みに変えたいことがよく有ります。 そこで最初からテンプレートとして設定しておけば、呼び出すだけで直ちに希望する書式 の白紙が開きます。
	- ① ワードの初期設定したテンプレート作成

 新規に Word を起動したときに開かれる白紙ファイルは、Normal.dotm というテンプ レートファイルです。保存されている場所は[C:¥Users¥(ユーザー名) ¥AppData¥Roaming¥Microsoft¥Templates]です。

- i. 標準テンプレートの上記場所を開いてください。
- ii. 標準テンプレート Normal.dotm のアイコンを右クリック→ [開く] で開きます。 開いたファイルのファイル名が、標準テンプレートのファイル名となっていることを確認 します。 \*\* Normal.dotm を決してダブルクリックで開かない事!\*\*
- ⅲ. 自分が希望する設定を行います ◯ フォント あア亜 あア亜 あア亜 あア亜 あテ [ホーム]タブ→(スタイル)グループの[標準]を右 副 選択個所と一致するように 標準 を更新する(P) クリック→[変更]を選択します A 変更(M)... 開いた画面の(書式)①でフォント,フォントナイズ  $129 + 30 + 3$ 同じ書式を選択: 567 か所(S) を指定します →[OK]クリック 名前の変更(N)... \*\*各自の好みのフォント、サイズにします\*\* スタイル ギャラリーから削除(G) ギャラリーをクイック アクヤス ツール バーに追加(A) **Company** |段落<br>| (スタイルなし)  $\bigoplus$  $|0|$   $\rightarrow$   $|0|$   $\rightarrow$   $|0|$  $=66$ フォント : (日) MS Pゴシック, (英) Century, 12 pt, 両端揃え<br>行間 : 1行, スタイル: スタイル ギャラリーに表示 ▽ スタイル ギャラリーに追加(S)<br>◎ この文書のみ(D) ○ このテンプレートを使用した新規文書 ■式(<u>O</u>)▼ **OK キャンセル** 
	- ◯ 図形 既定の図形を 塗りつぶし[なし], 枠線[黒色 幅 0.25pt ] にする [挿入]タブ→(図)グループの[図形]で適当な図形を選び挿入します 挿入された図形を選択し、[塗りつぶしなし], 枠線[黒色 幅 0.25pt]にします 図形を選択した状態で、右クリックして出るショートカットメニューで、「既定の図形に 設定]をクリックします→最後に図形を選択して削除します

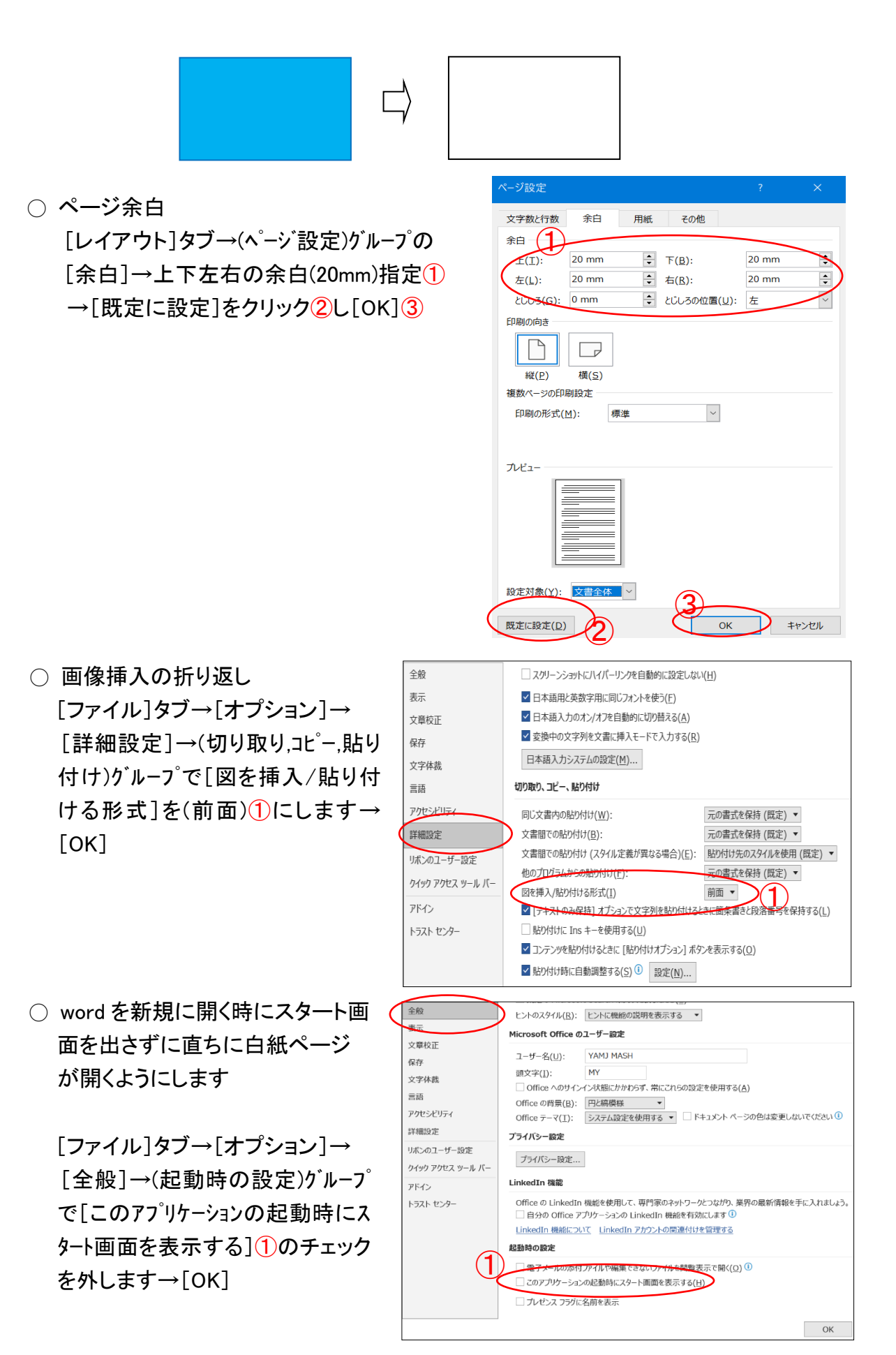

○ ワードファイル履歴の非表示化(個人の好みで設定するかどうか判断してください) Word で[ファイル]タブを開き[名前をつけて保存]しようとすると、標準では最近 使った文書やブックの一覧が多数表示されます。煩わしいのでこれを表示したく ないときは、履歴を残さない設定にします。

[ファイル]→[オプション]→[詳細設定]→(表示)グループで①, ②の数値を 0 にし

- ます→[OK] 表示  $\mathcal{F}$ 最近使った文書の一覧に表示する文書の数(R):  $\overline{0}$ □[ファイル] タブのコマンドー覧に表示する、最近使った文書の数(Q): 4  $\bigcircled{2}$ 最近使ったフォルダーの一覧から固定表示を解除するフォルダーの数(6): 0 使用する単位(M): ミリメートル (mm)  $0 \text{ mm}$ 下書き表示およびアウトライン表示でのスタイル名表示領域(E): ☑ 単位に文字幅を使用する(W) □ HTML 関連は単位にピクセルを使用する(X)
- ⅳ 最後に上書き保存をして終了します

## 3. 文字変換キーの調整

設定が完了するとキー操作は以下のようになり便利になります。

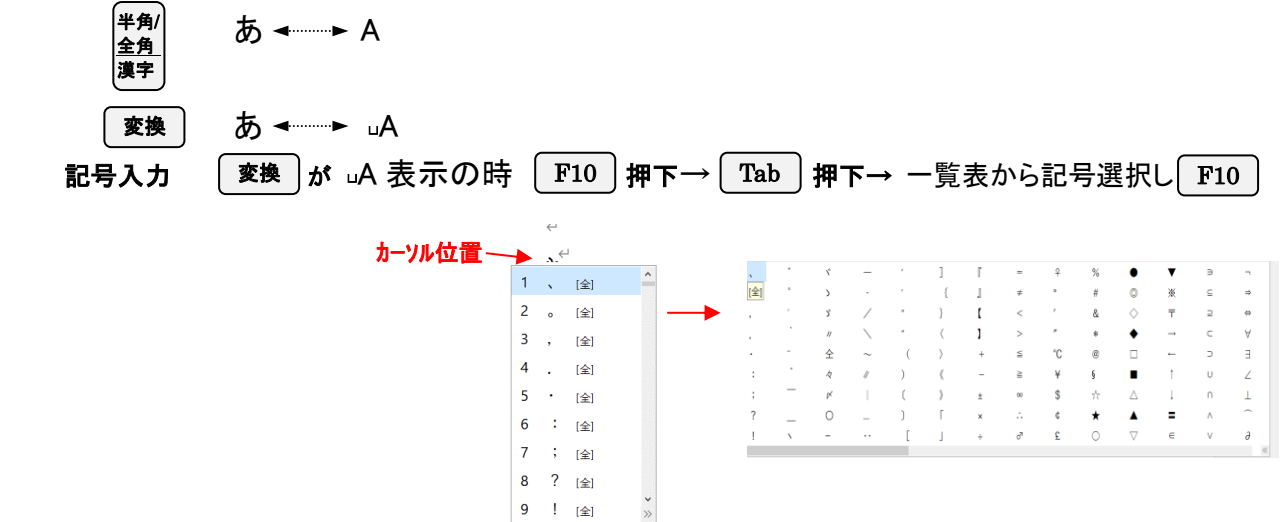

(1) 表示文字①を右クリックしメニューから設定→開いたダイヤログで詳細設定②をクリック します

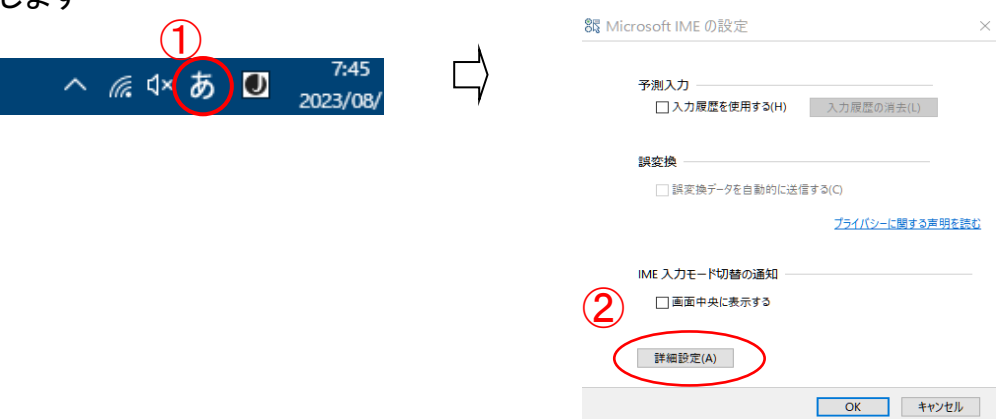

(2) 開いたダイヤログ画面で (編集操作)グループのキー設定を [ATOK]3とします→[OK]4

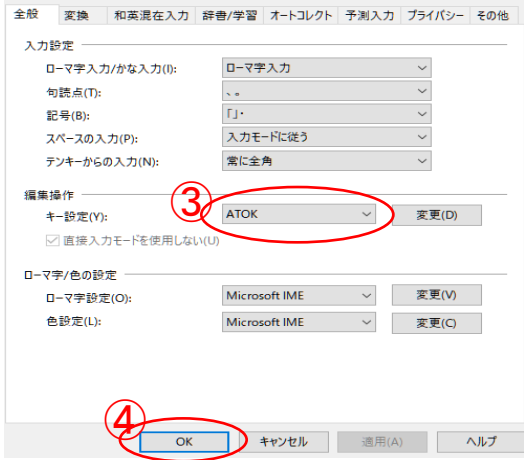

4. 『あるあるトラブル』と対処方法 『Win11\_Edge のシンプル設定』 別紙教材参照: 受講者が関心を持ち実行したい項目を説明します

『参考』 キーの配置と名称

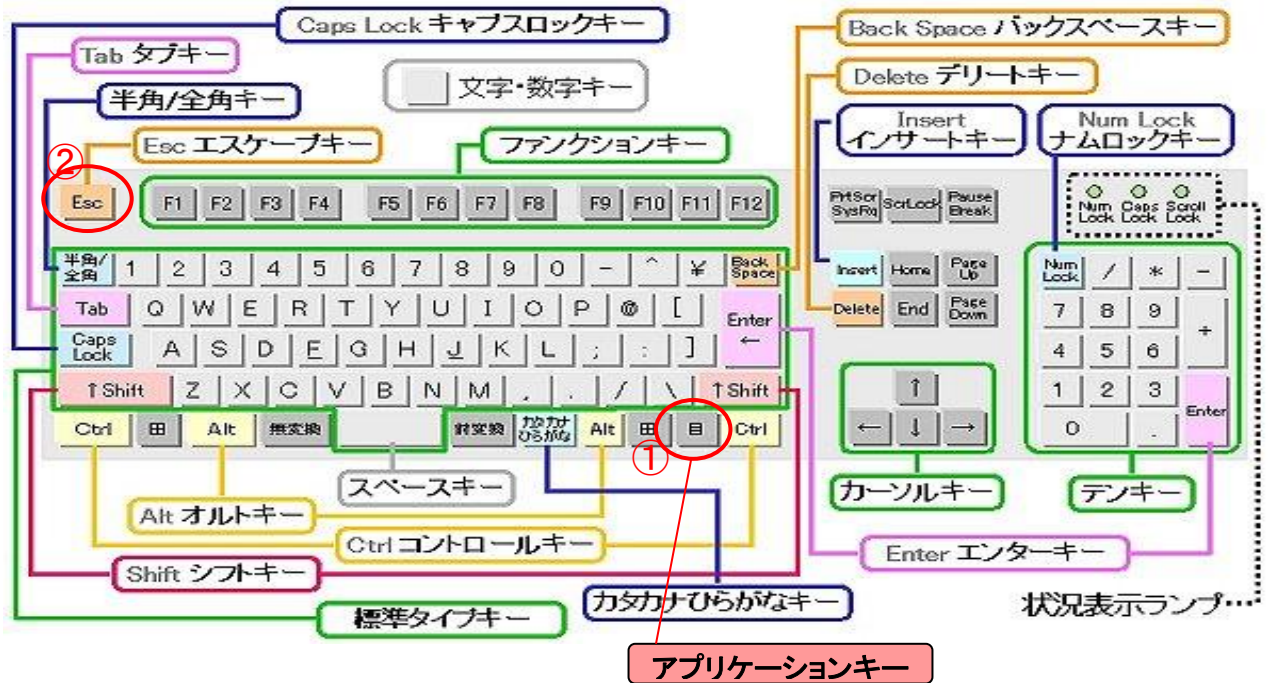

以 上